## Azalea Software Products v5.5 How to Merge a Microsoft Excel 2003 Spreadsheet with a Microsoft Word 2003 Label Template

These instructions are specific to Microsoft Office 2003. Please visit [www.BarcodeFontSoftware.com/Word](http://www.BarcodeFontSoftware.com/Word/) for information about how to do a Mail Merge with different versions of Microsoft Office. To learn more about creating barcodes in batches in Microsoft Excel, visit [www.BarcodeFontSoftware.com/Excel.](http://www.BarcodeFontSoftware.com/Excel/)

1. Save, then close, your Excel spreadsheet. In this example, three UPC-A barcodes in Excel.

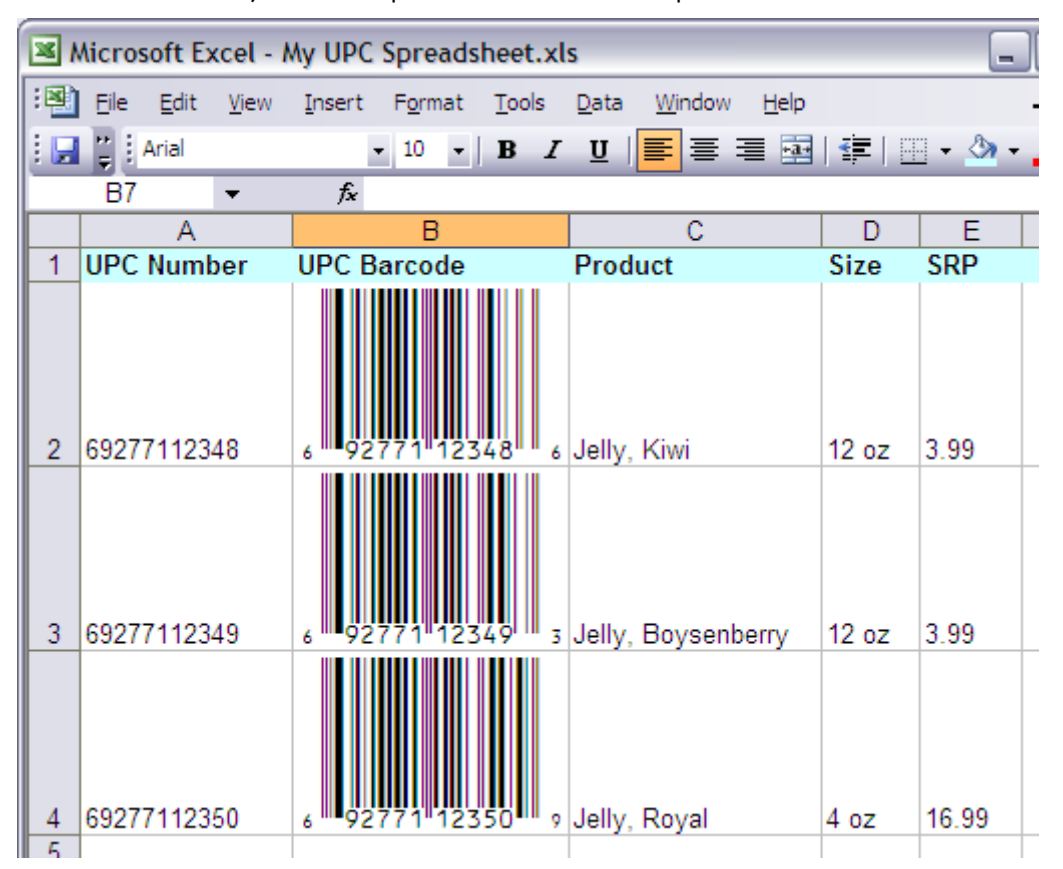

2. Open a new Microsoft Word document. Click on 'Tools', then 'Letters and Mailings', then 'Mail Merge.

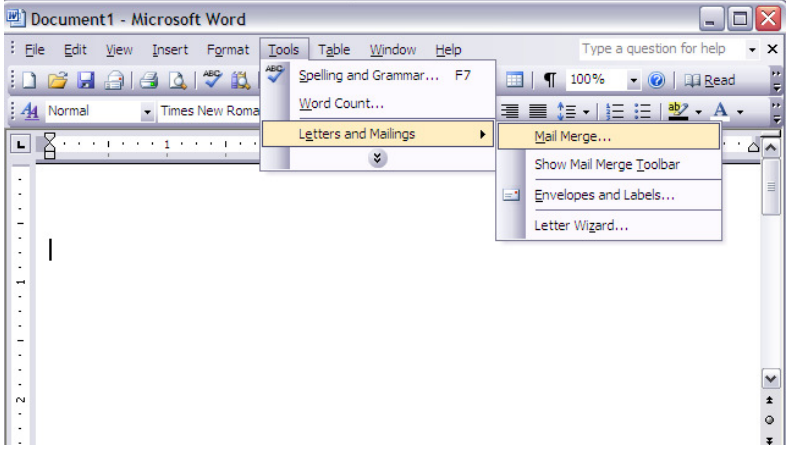

3. In the new right-hand pane, select Labels, then click 'Next: Starting document'.

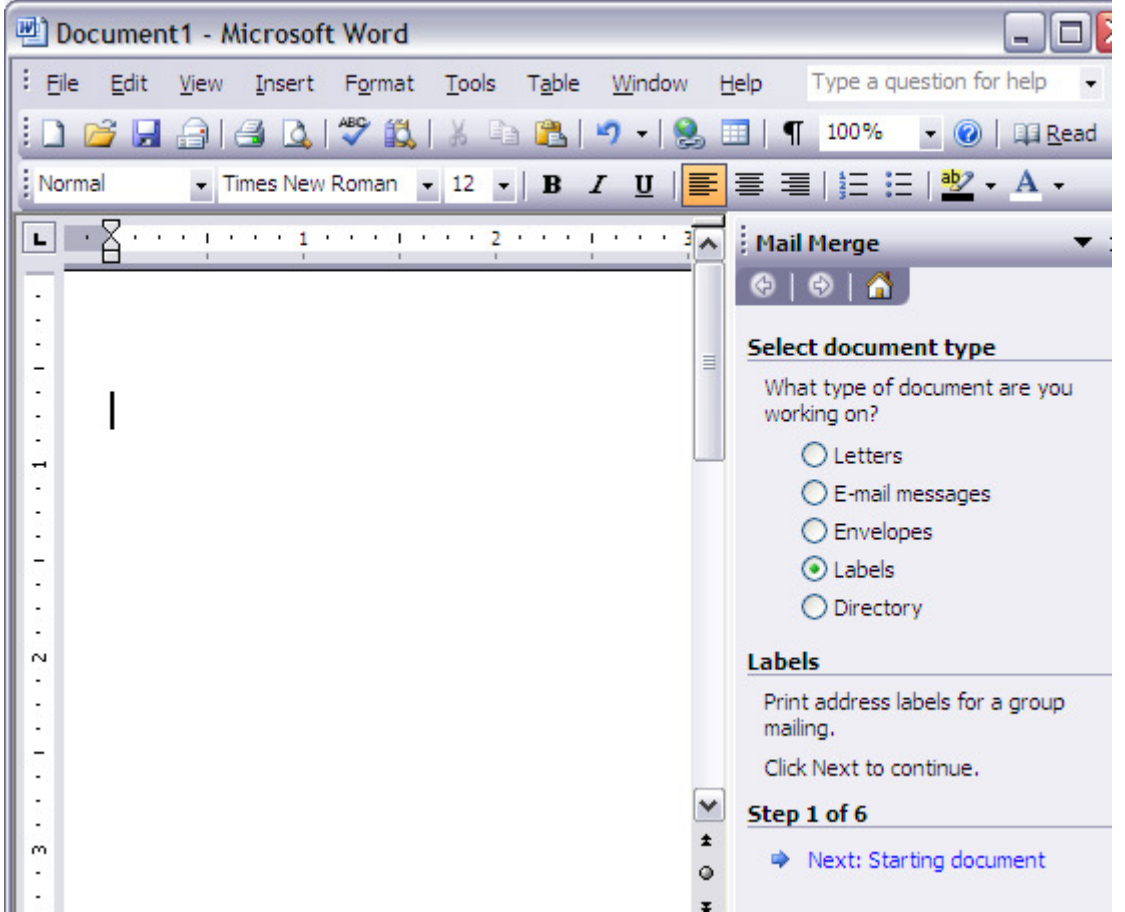

4. Under 'Select starting document' select 'Change document layout'. In the 'Change document layout' section, click 'Label options'.

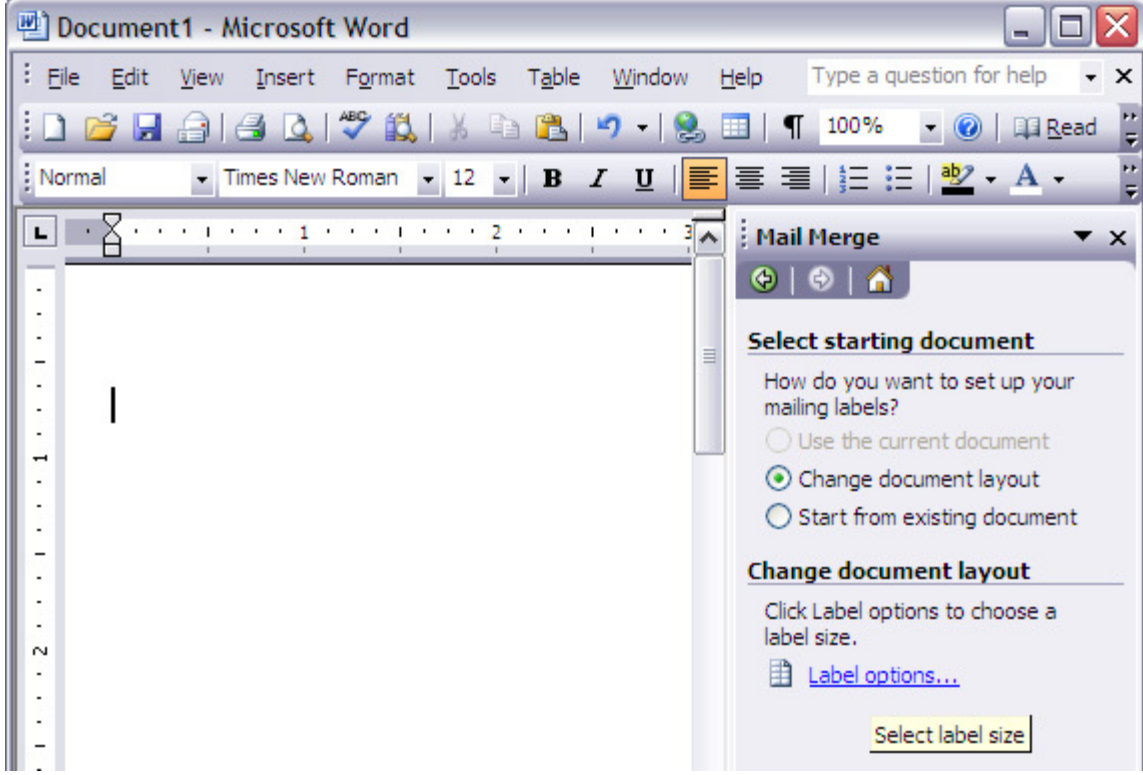

Office 2003 Mail Merge © 2008 Azalea Software, Inc. www.azalea.com 2

5. In the new Label Options window, choose a 'Label products' brand, then a specific label. In this example, Avery™ standard for brand and product number 5263 for the specific label. Click OK.

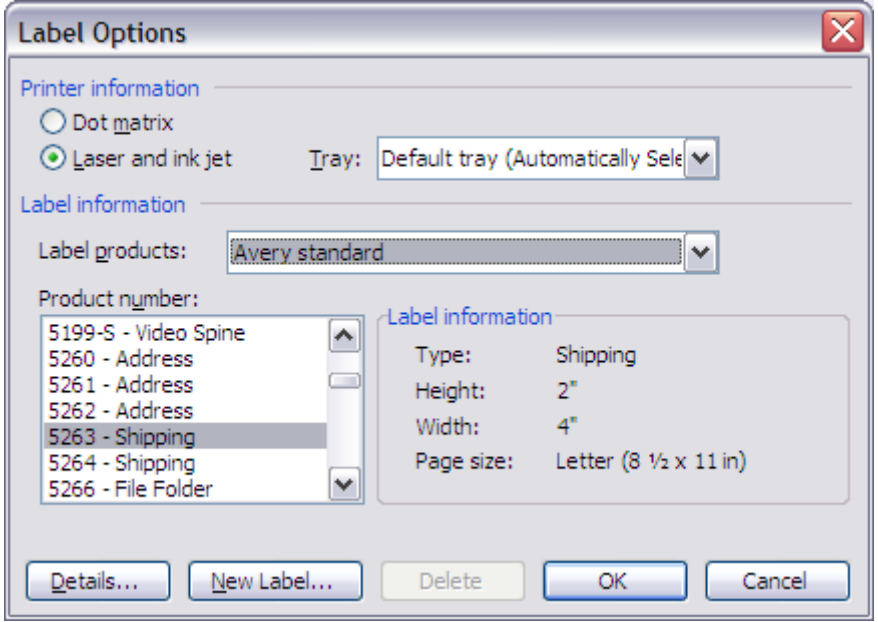

If you prefer, you can create a custom label. Under 'Label products' choose 'Other/Custom',

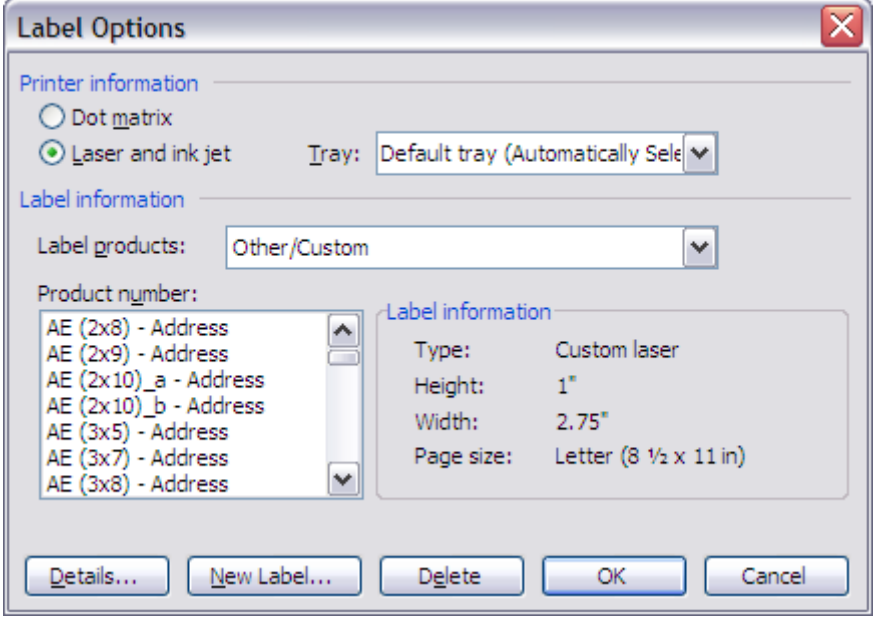

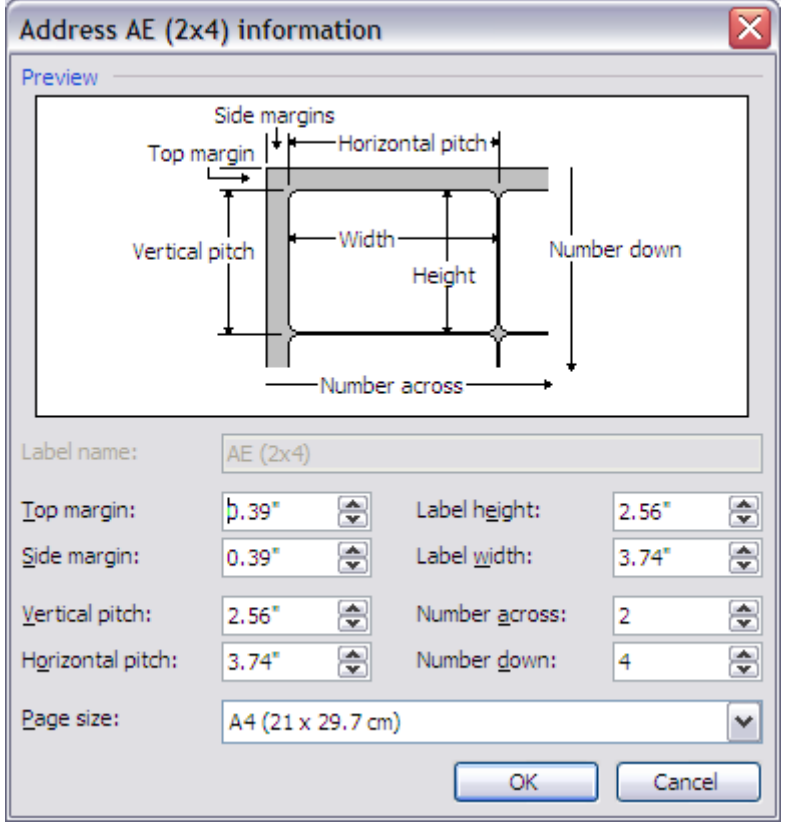

then click in the 'Label information' area and a new window will open:

Change the dimensions of the label as necessary, name it, then click OK, then click OK again.

In either instance, Word will warn you that your document format is changing- click OK.

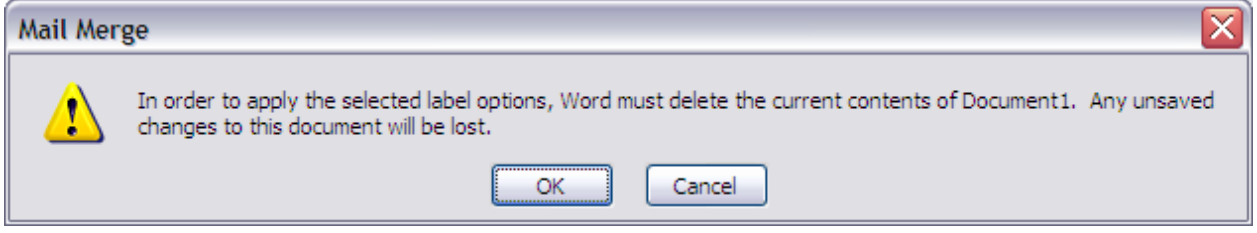

6. Click 'Next: Select recipients:'

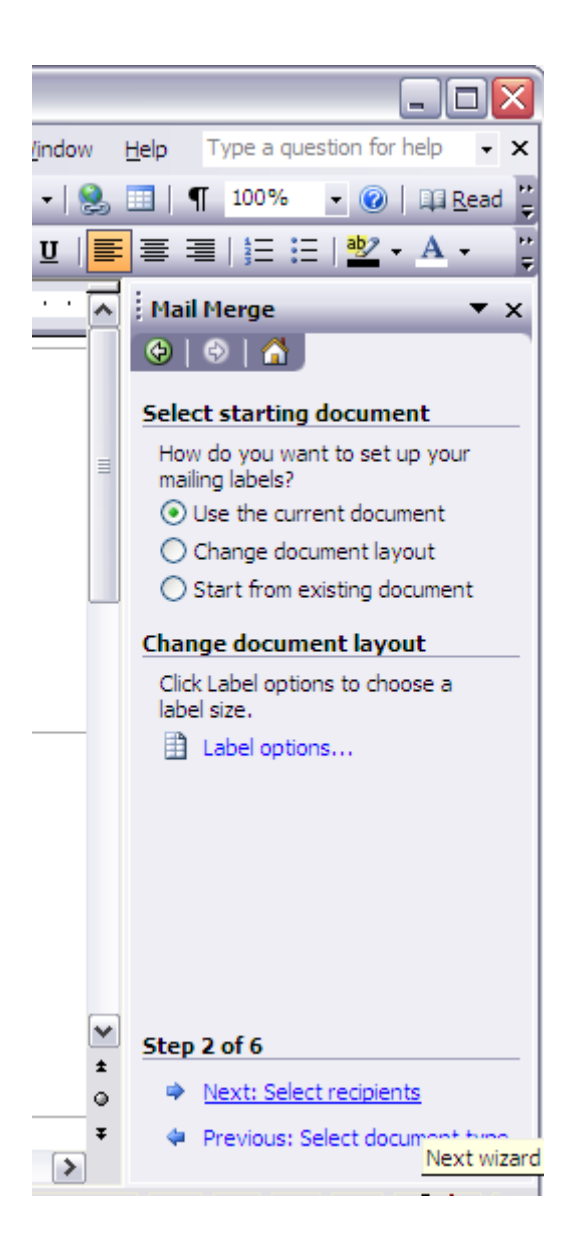

7. Under 'Select recipients' select 'Use an existing list', then 'Browse'

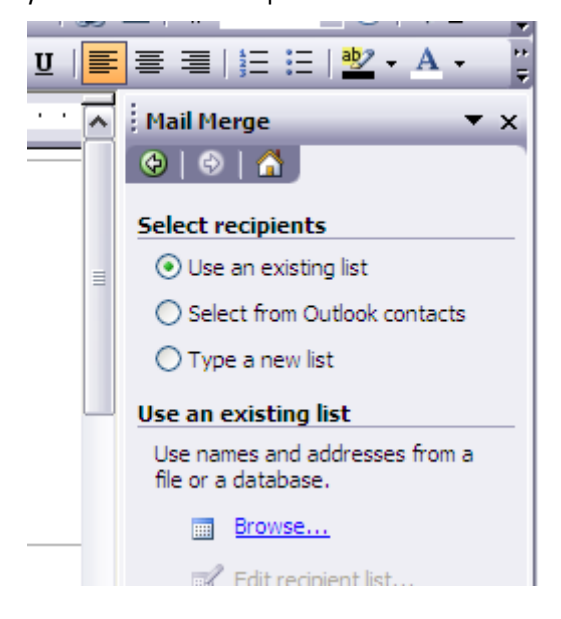

8. In the new window browse for the location of your Excel spreadsheet. Select the sheet in your spreadsheet where you'll pull barcodes from. Click OK.

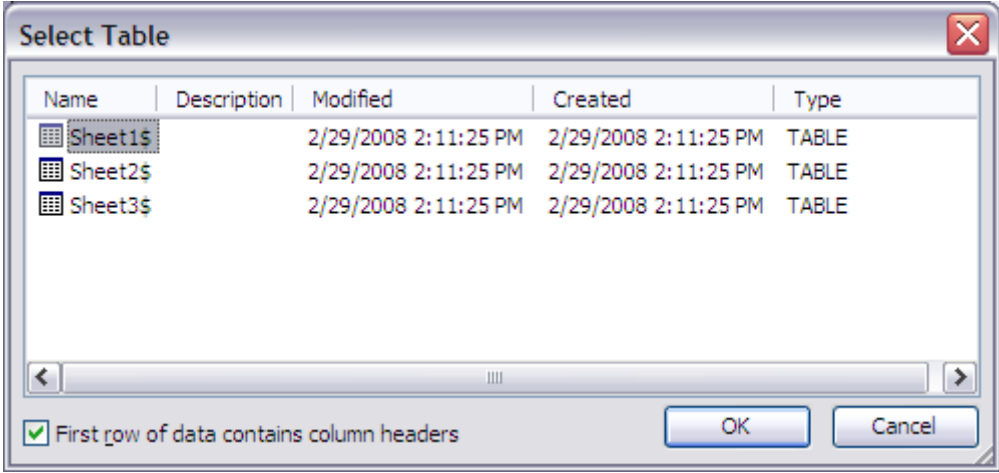

9. Choose which barcode field you want to make your labels from. In this example, we're making one label each of multiple barcodes. To make many labels of a single barcode or a few barcodes, choose them in this step. Click OK.

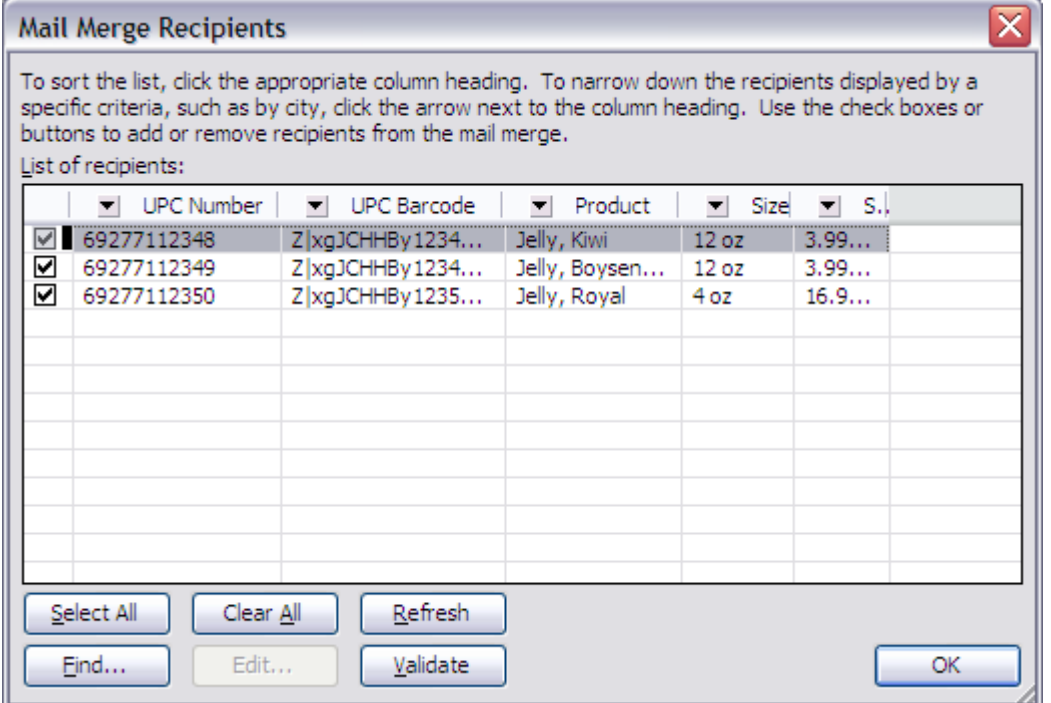

10. Click 'Next: Arrange your labels'

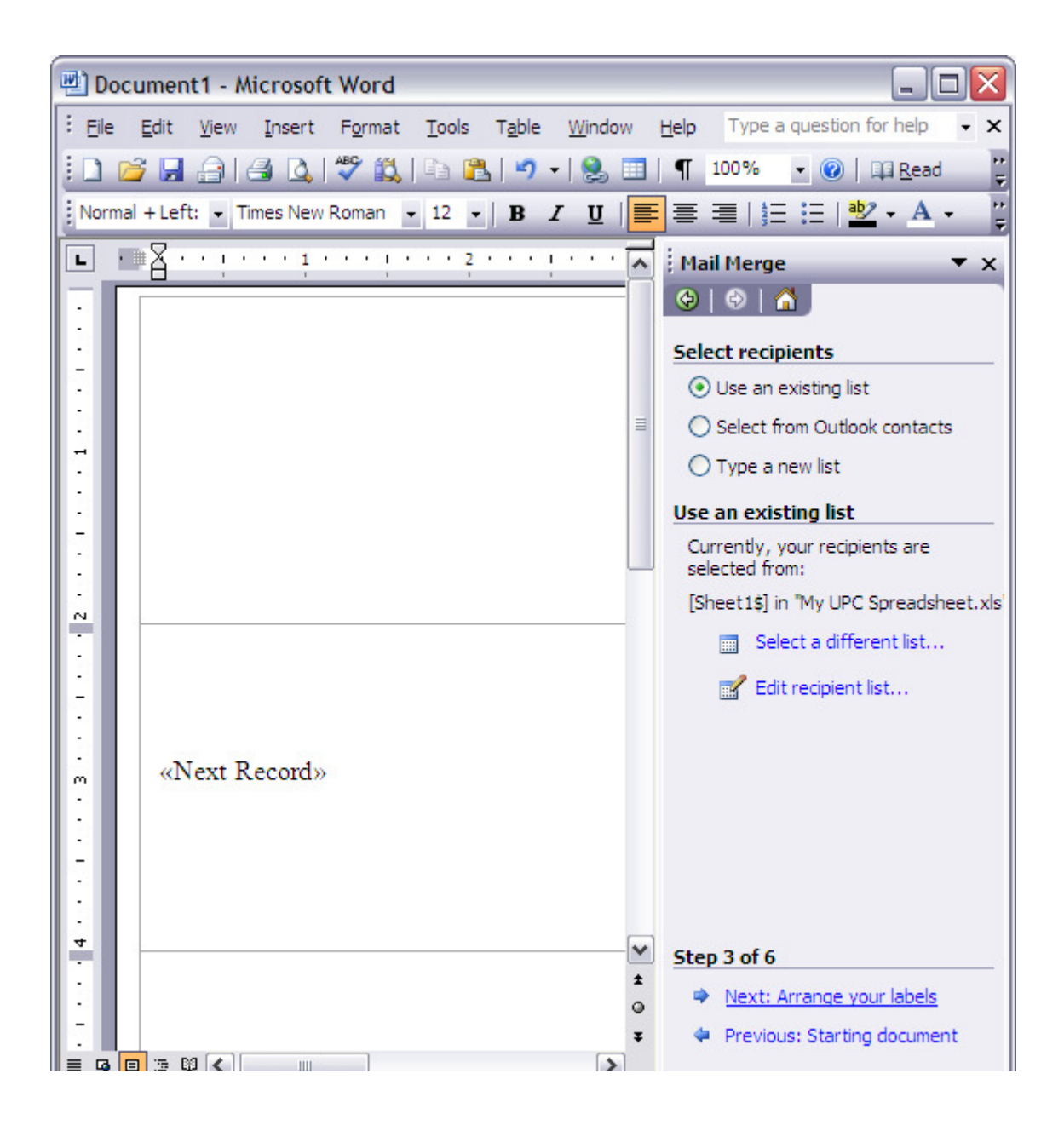

 $-|\square|$ Document1 - Microsoft Word : File Edit View Insert Format Tools Table Window Help **: D B B A B Q | ツ 以 D B | 9 - | 9 ⊞ | 1 100%** • O El Read Normal + Left: - Times New Roman - 12 - B  $I \cup I$  $\frac{ab}{2}$   $A$  -≣ 喜 国  $i = i = 1$ : Q ■ ■ | B B | Insert Word Field ▼ | ※ B B B B | K  $\begin{array}{cc} 4 & 1 \end{array}$ Þ N R **B** component process and processes  $\blacksquare$  $\overline{\phantom{a}}$ å **Mail Merge** ▼ гт  $\bigoplus$   $\bigoplus$   $\bigoplus$ Α  $\Box$  $\overline{\phantom{a}}$  $\overline{\phantom{a}}$ **Arrange your labels** f, If you have not already done so, Ì lay out your label using the first label on the sheet.  $\overline{a}$ To add recipient information to  $\overline{\phantom{a}}$ your label, click a location in the  $\overline{\phantom{a}}$  $\mathcal{L}$ first label, and then click one of the  $\frac{1}{2}$ items below. Address block... ÷,  $\Box$ Greeting line...  $\sim$ 20 Electronic postage... ÷,  $\overline{\phantom{a}}$ IIII Postal bar code...  $\frac{1}{2}$ More items... ŀ,  $\overline{\phantom{a}}$ «Next Record» When you have finished arranging  $\sim$ your label, click Next. Then you  $\overline{\phantom{a}}$ can preview each recipient's label وأمراط المراجلين وتلويس والمربوب الموالين

11. Place your cursor in the first label, then click "More items..."

Choose your barcode field, then 'Insert', then 'Close'.

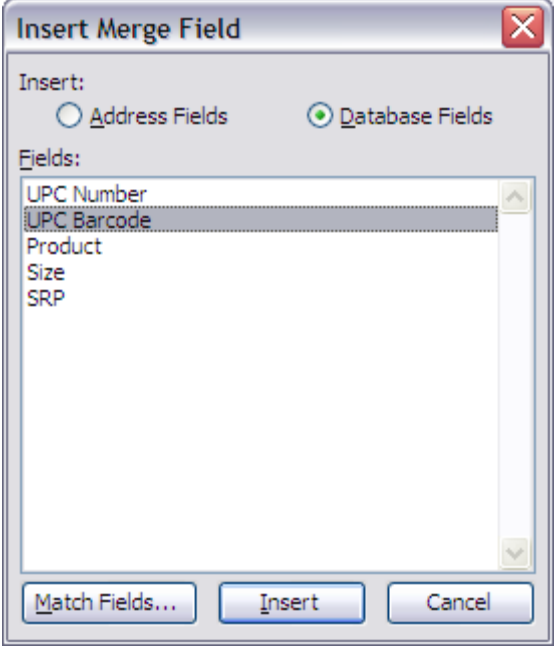

Your result will look something like this:

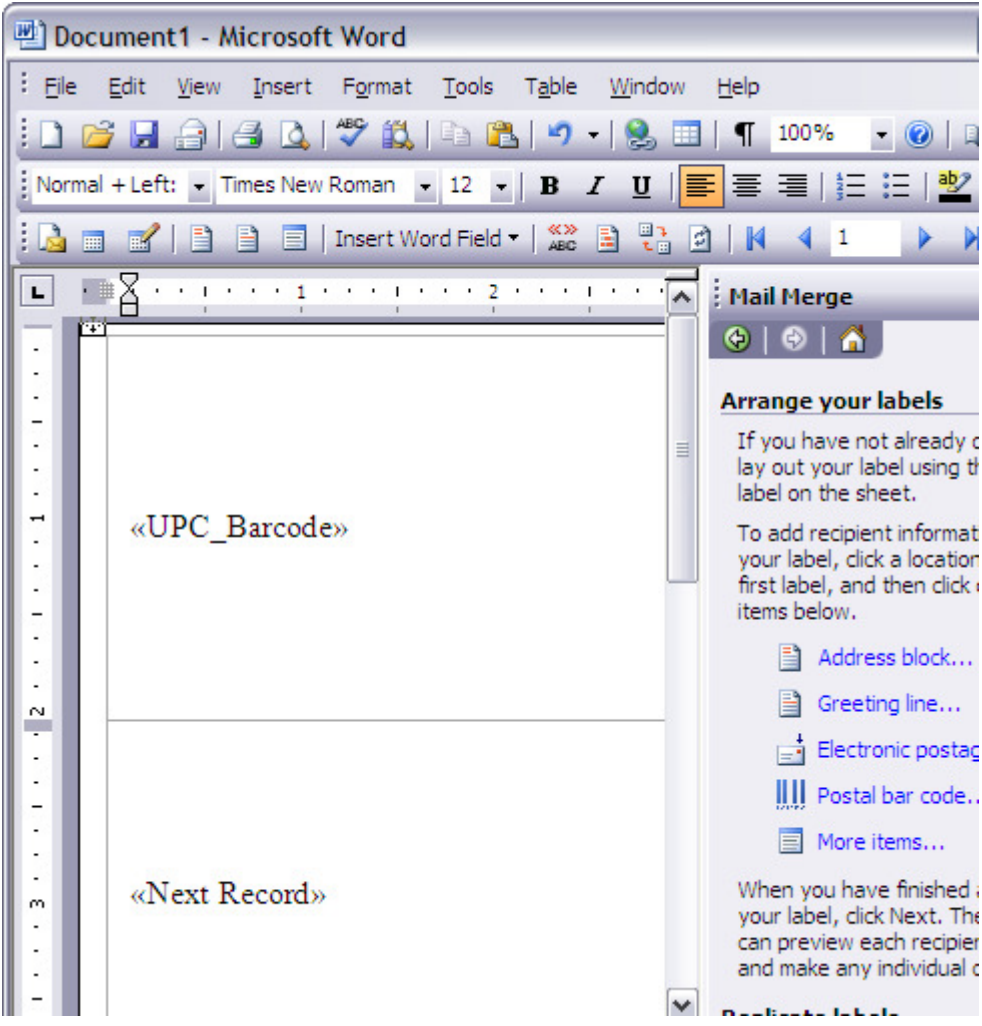

12. Click the 'Update all labels' button. Your result will look something like this:

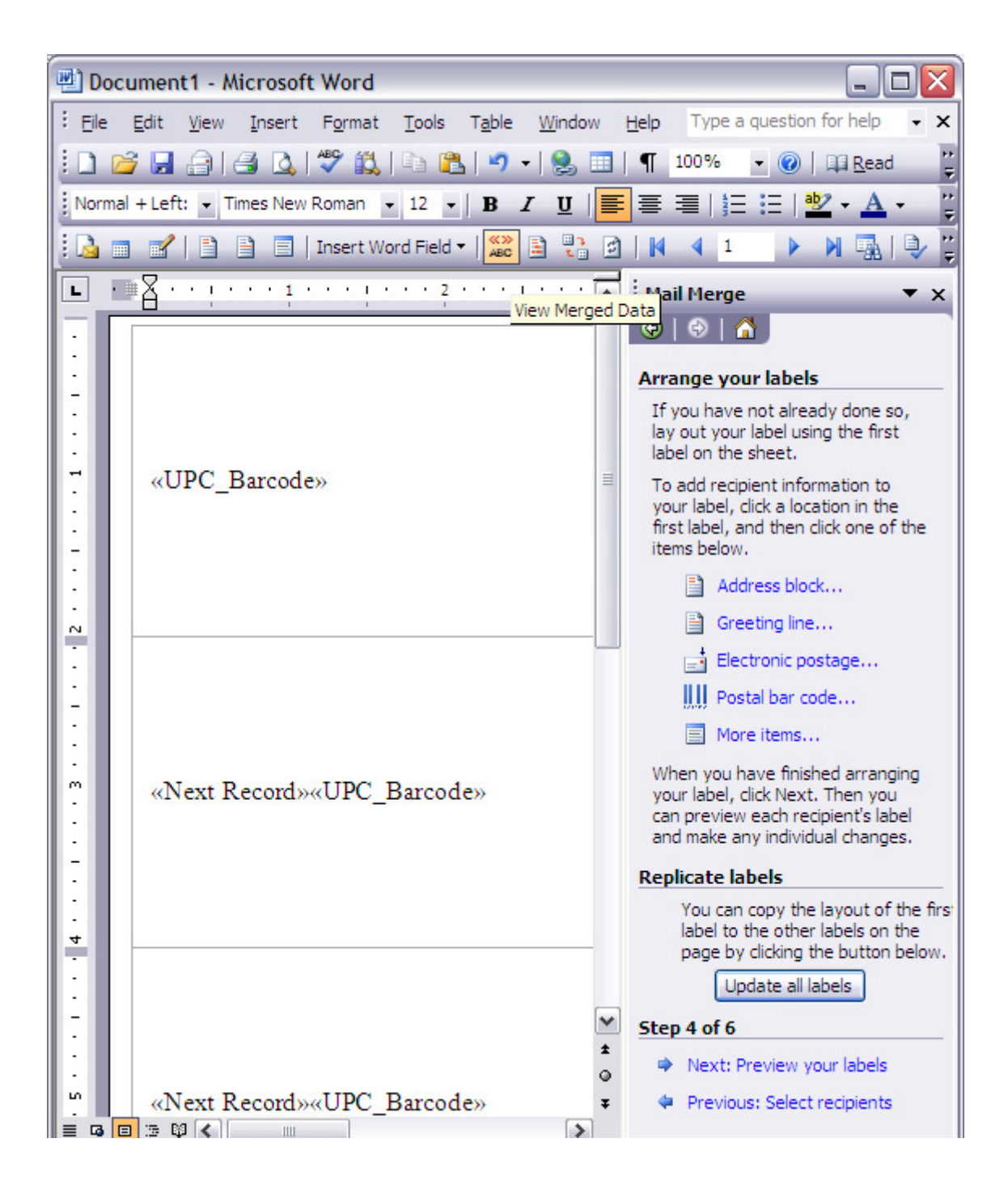

13. Click 'Next: Preview your labels'. Your result will be similar to this:

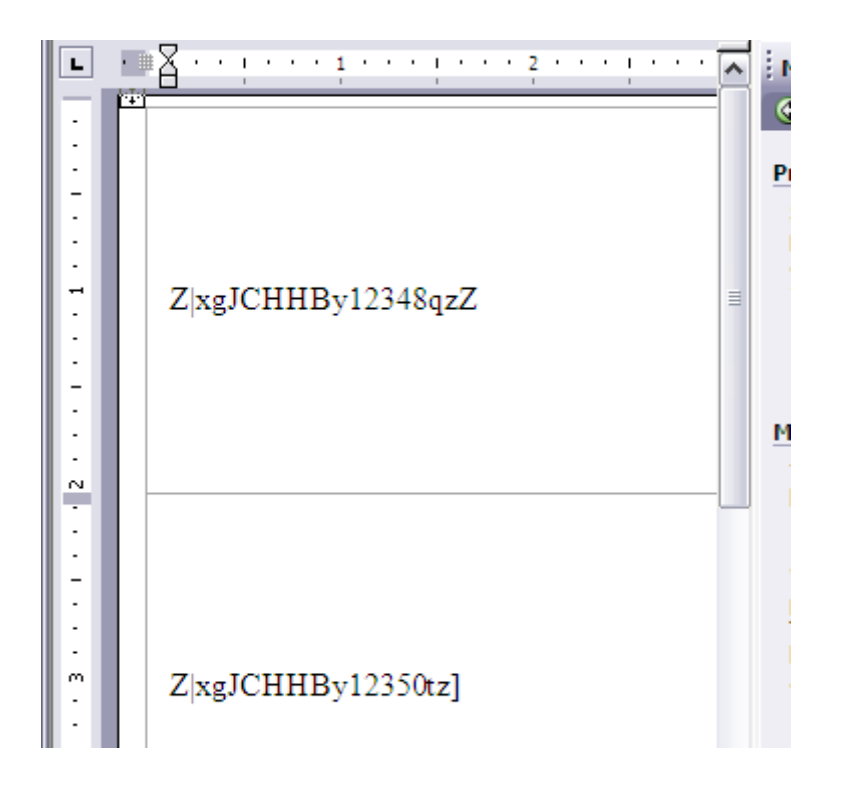

14. Go to 'Edit' on the uppermost Word menu, choose 'Select all'. Then use the drop-down font menu to choose a barcode font and adjust the point size upward. In this example, UPCTall font at 72 points.

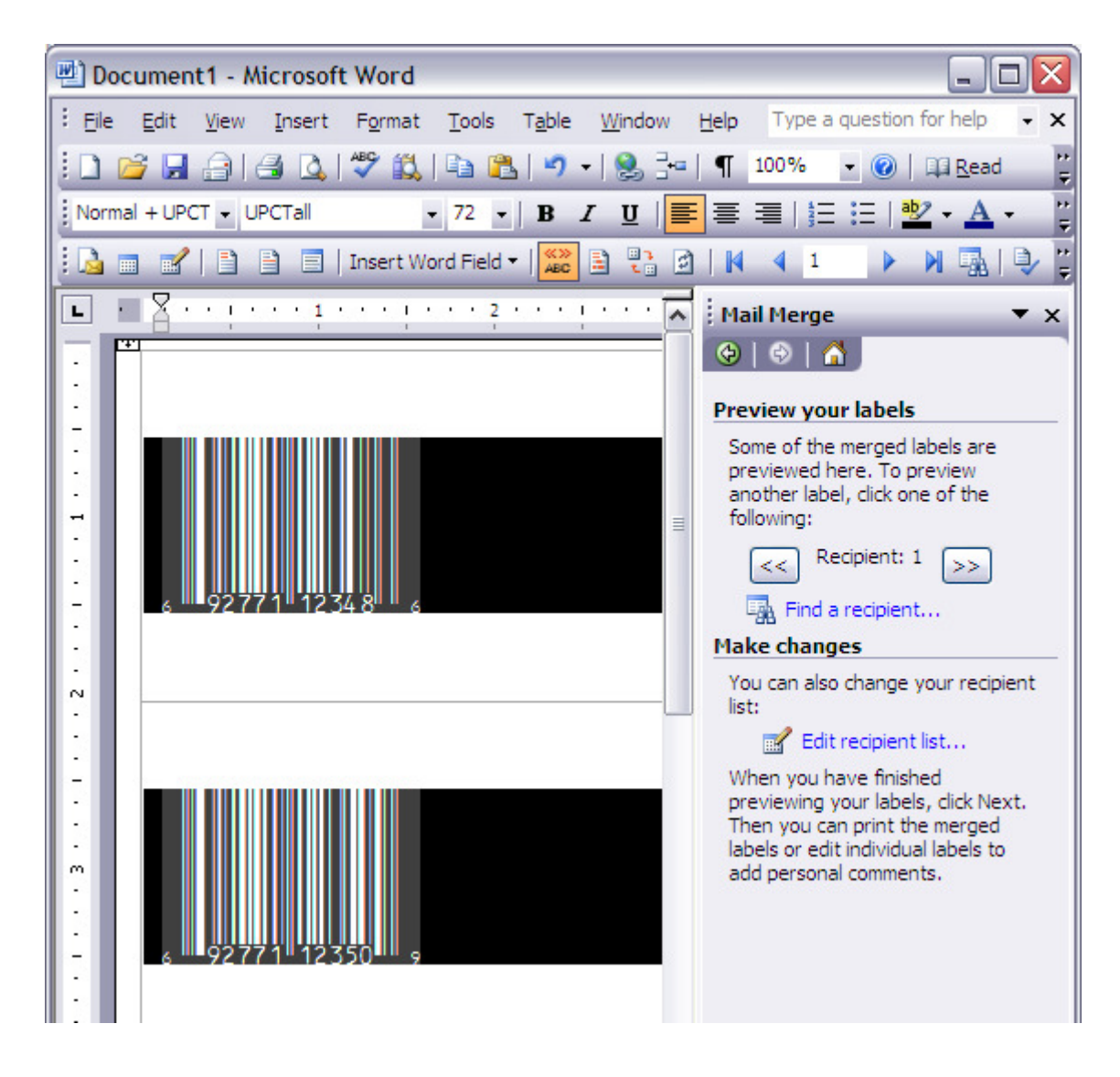

15. Now you can center the barcode and add other information to the label if you like:

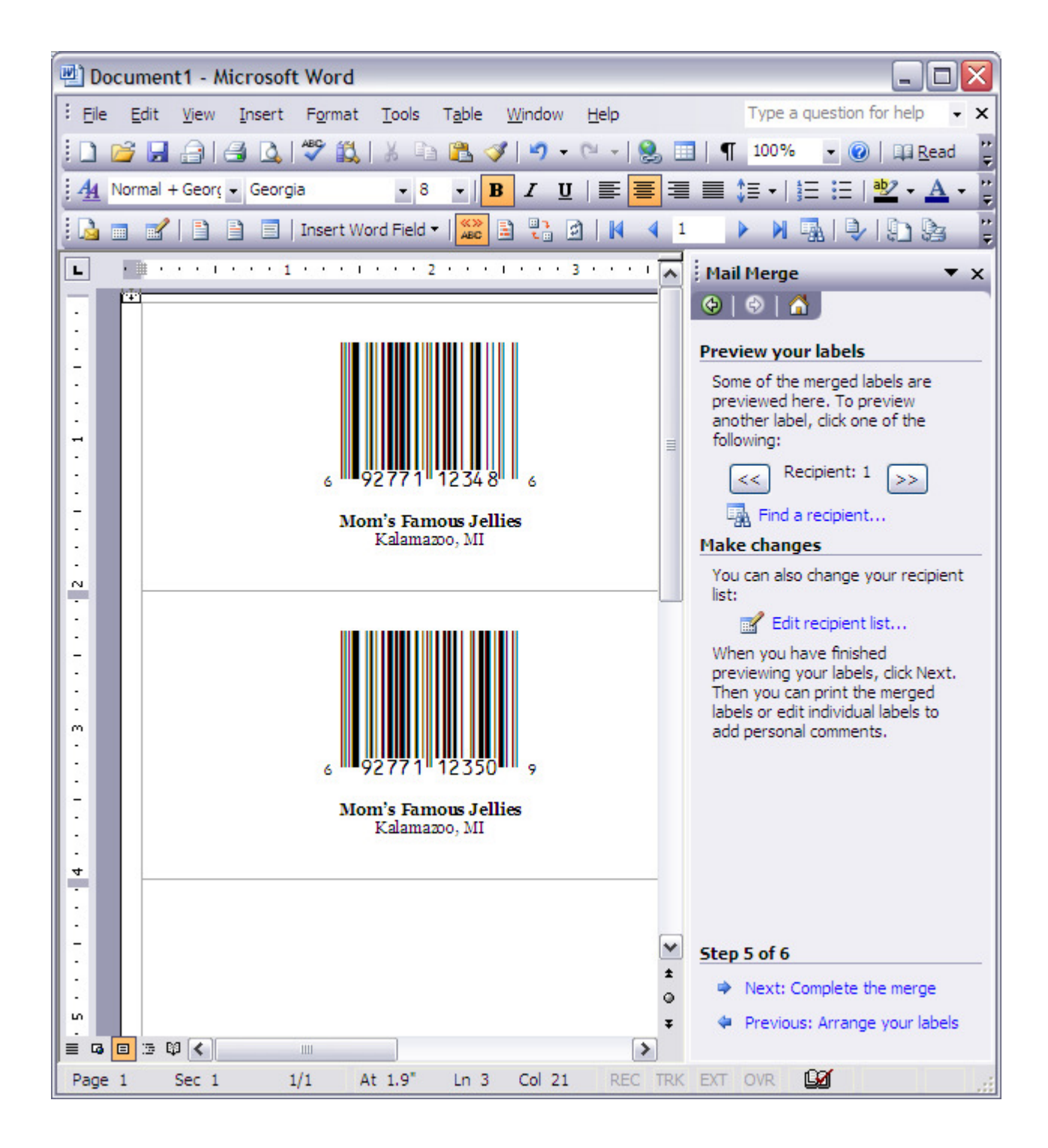

16. In the right-hand pane, click 'Next: complete the merge'. Save your document.

From here you're ready to print your labels. Good job!

Azalea Software, Inc 3400 Harbor Ave SW Box 411 Seattle, WA 98125 USA 1.206.341.9500 FAX: 1.206.299.5600 salesinfo@azalea.com technicalsupport@azalea.com